# LOT\$ Season Parking App

# User Guide

As of May 2022

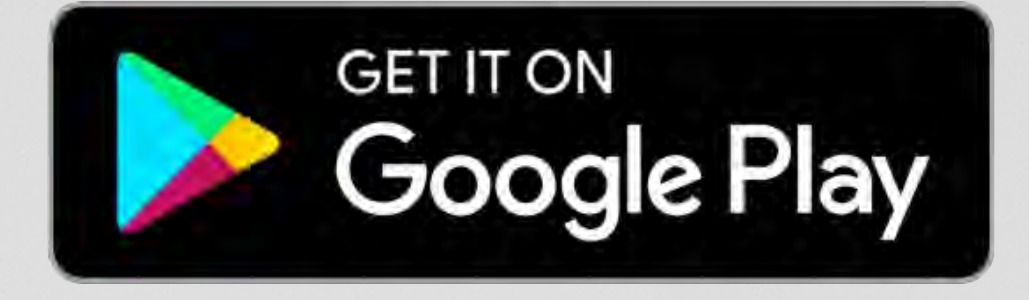

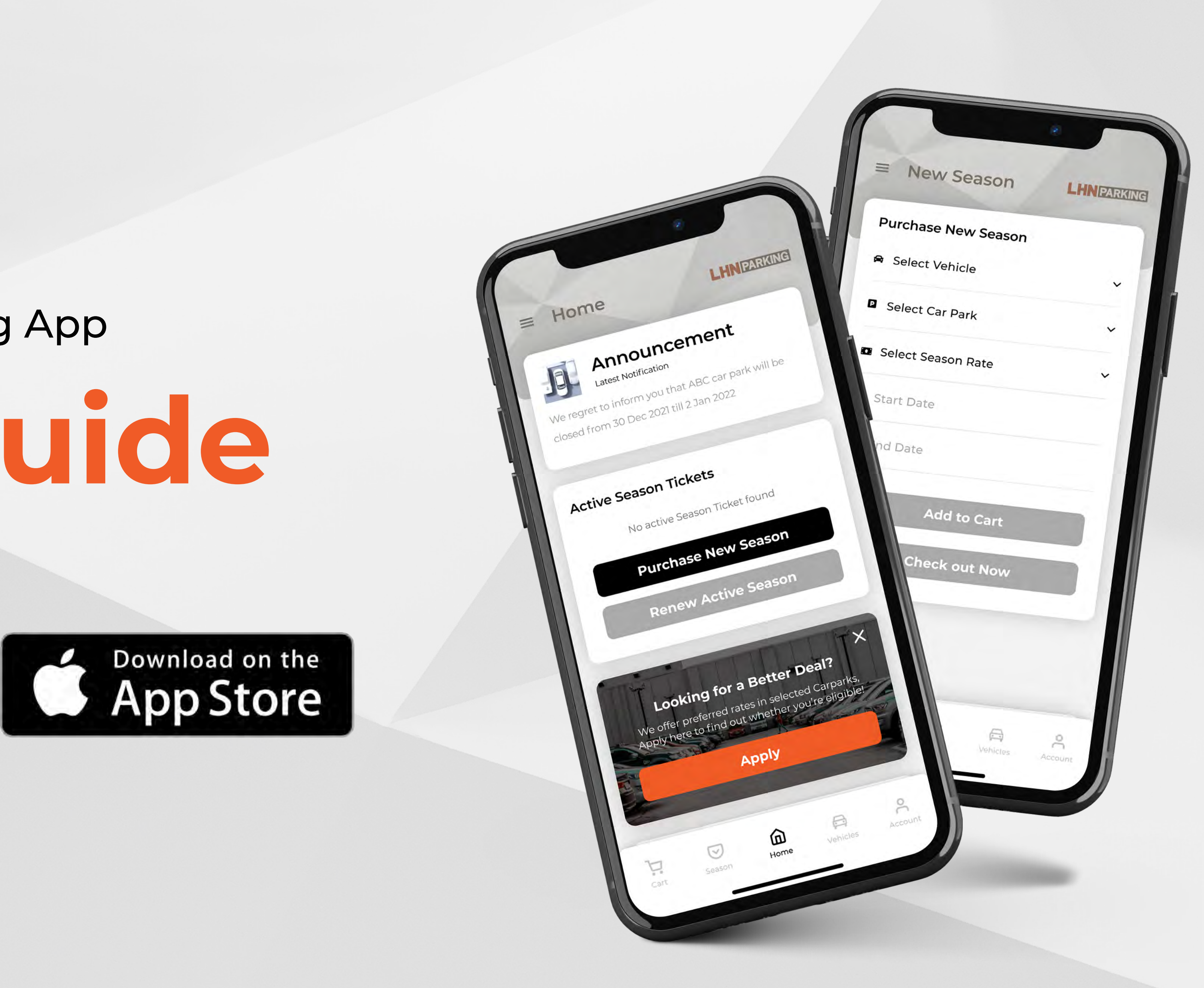

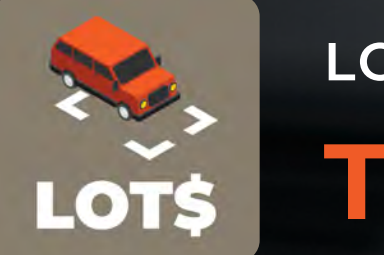

LOT\$ SEASON PARKING APP - USER GUIDE

## Table of Content

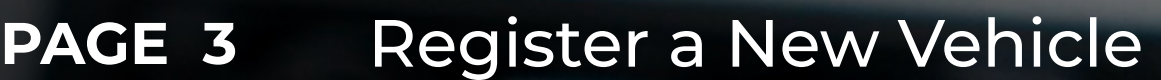

- PAGE 4 Set up Payment Information
- PAGE 5 Remove Card Details
- PAGE 6 Apply for Preferential Rates
- PAGE 7 Purchase Season Parking
- PAGE 8 Renew Season Parking Ticket
- PAGE 9 Terminate Season Parking Ticket
- PAGE 10 Change Vehicle Number / IU Number

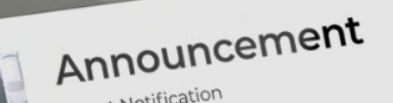

Home

t ABC car park will be ret to inform you that a span 2022

### Active Season Tickets

#### **PC54323**

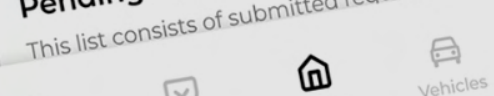

**Pending Application / Request** est(s) for change

Renew Active Season

Purchase New Season

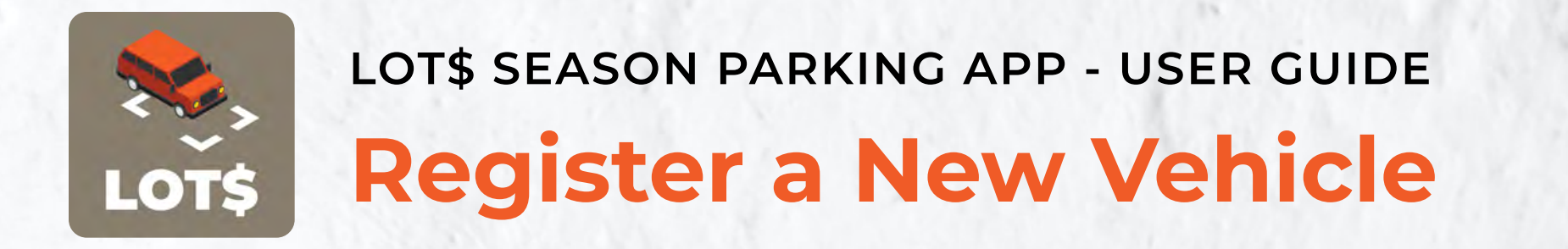

Vehicles must be registered before they can be selected to make season ticket purchase.

To add a new vehicle:

- 1. Navigate to 'Vehicles' Tab
- 2. Enter Vehicle No. and IU No.
- 3. Check added information and select 'Add New Vehicle' to confirm

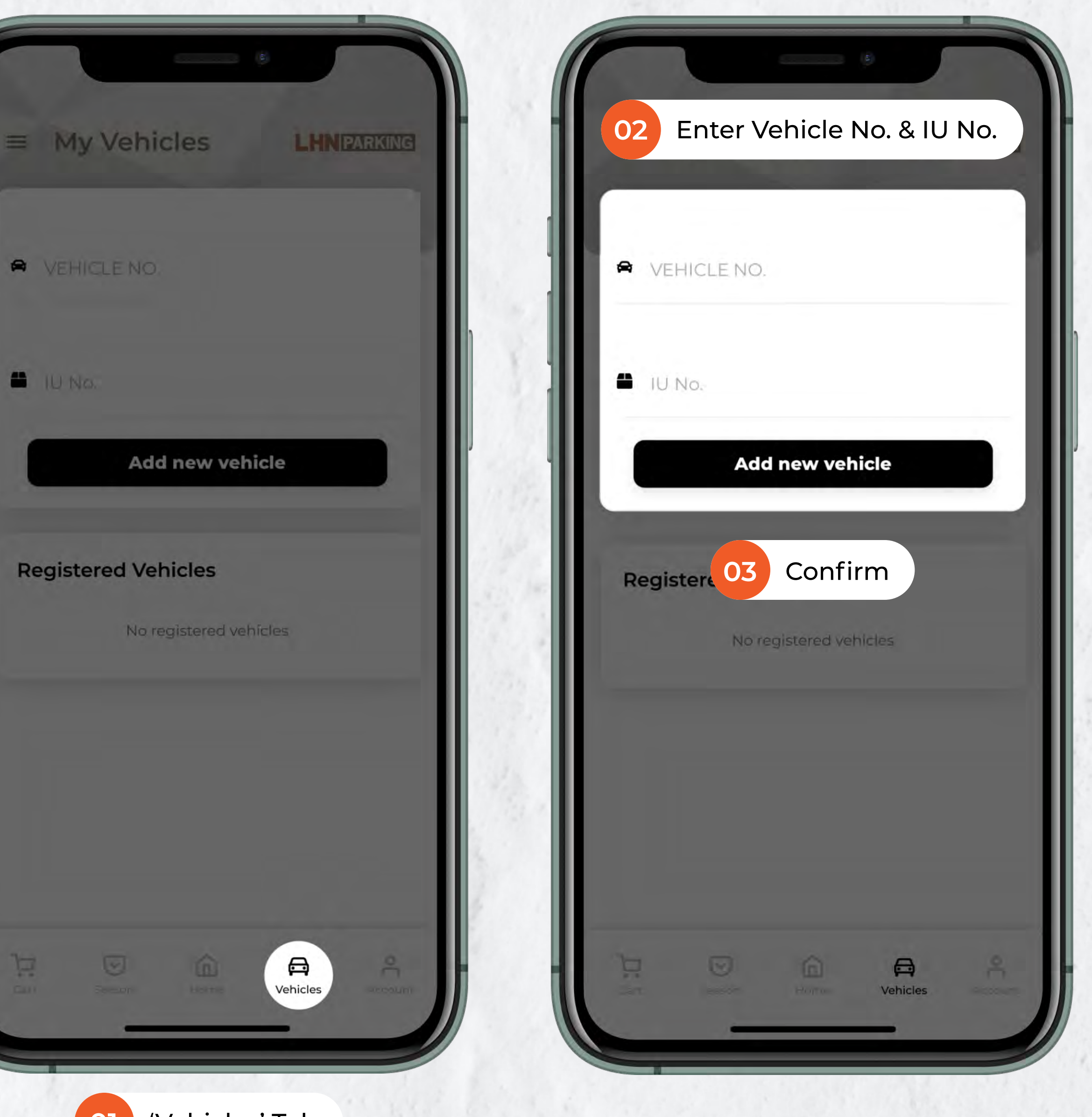

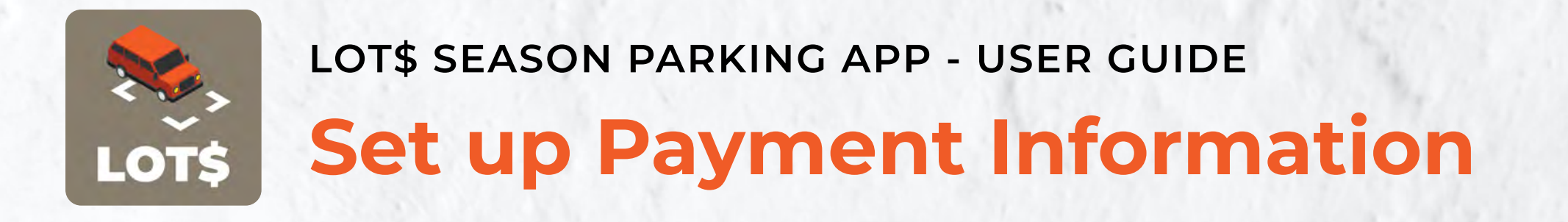

Your payment information is safe in our system. Enter your payment information once and it allows you to continue paying for your parking charges without having to enter your credit card details again.

To add a new credit card:

- 1. Navigate to 'Account' Tab
- 2. Scroll down until you reach a form that allows you to 'Set up payment'
- 3. Enter card details and select 'Save Payment Info' to confirm
- 4. Saved card will appear in 'Card Manager'

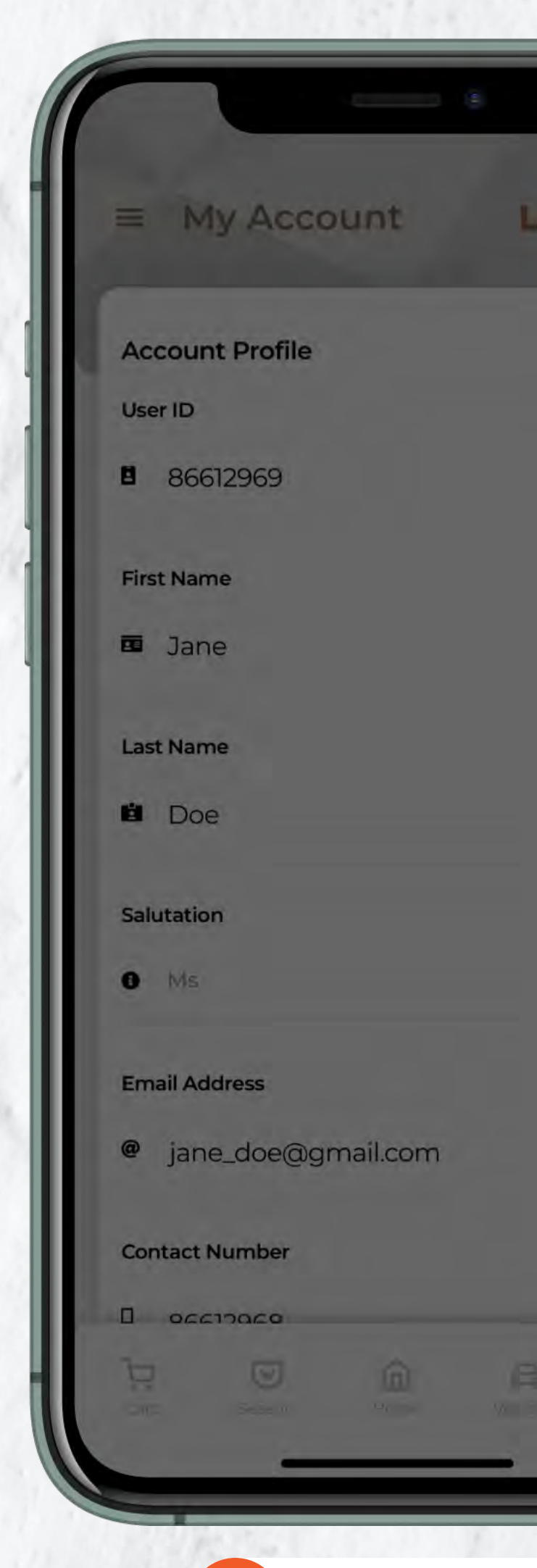

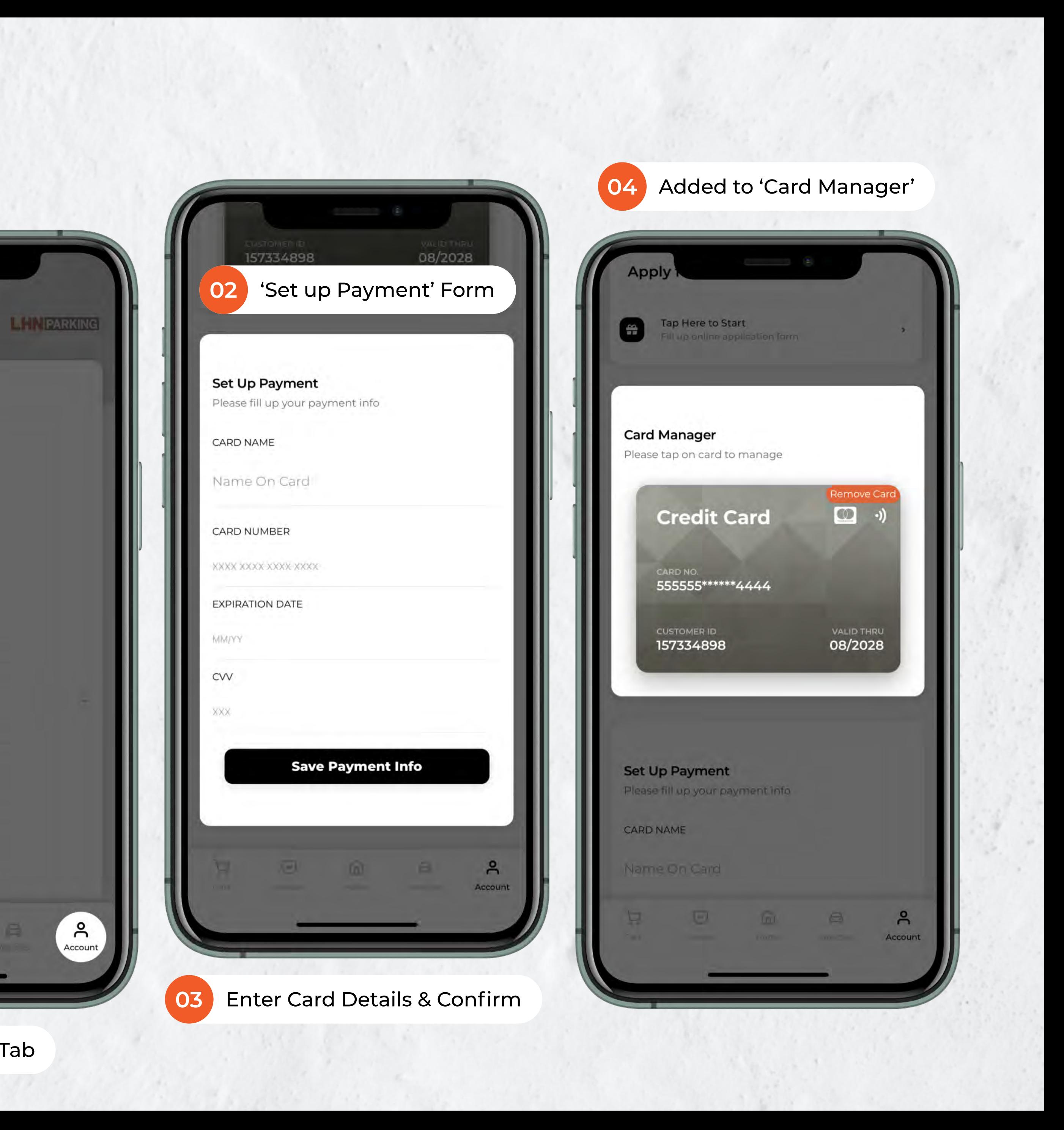

'Account' Tab

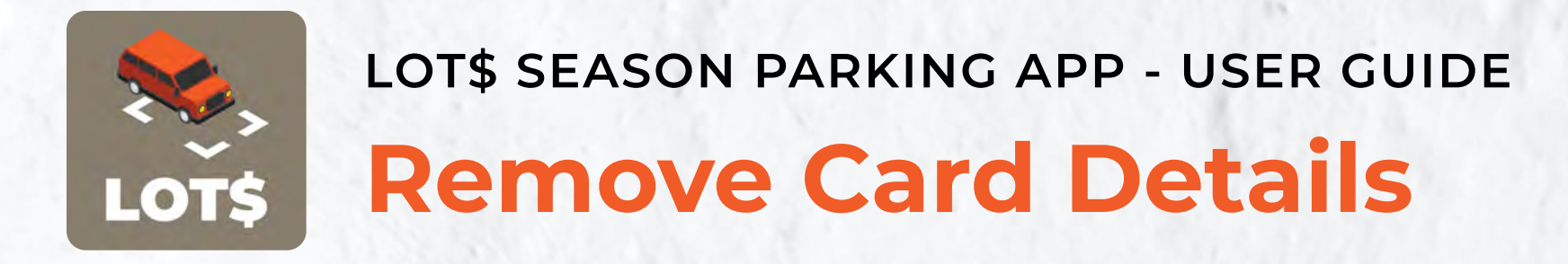

You may wish to remove your credit card information at any time and change your mode of payment to us.

To remove existing credit card:

- 1. Navigate to 'Account' Tab
- 2. Scroll down until you reach 'Card Manager'
- 3. Select and confirm removal of credit card

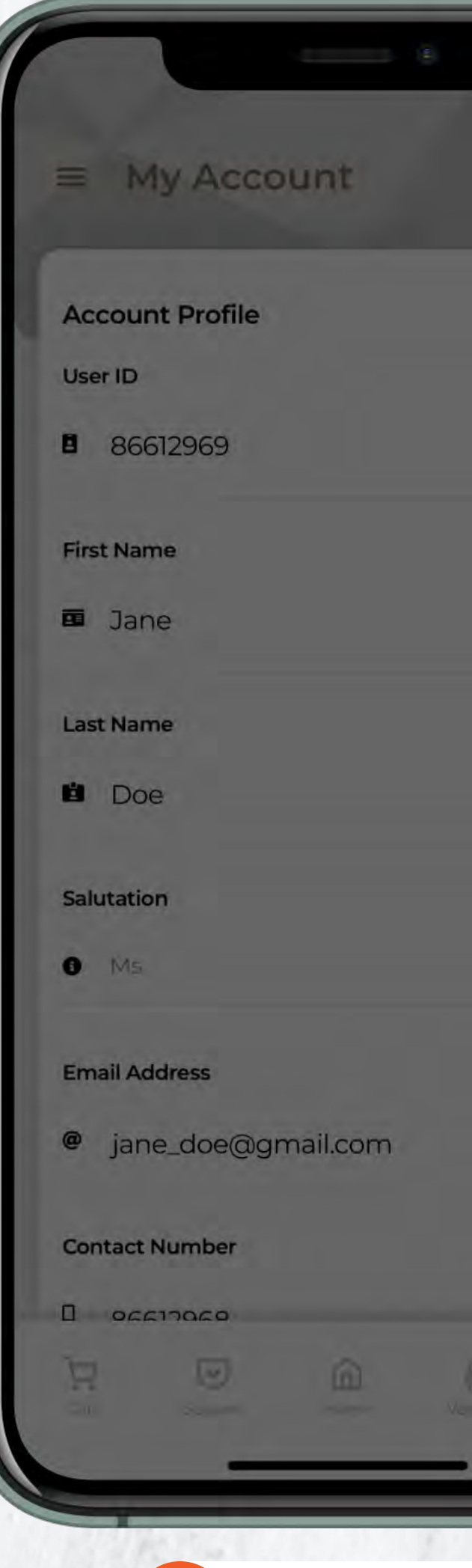

 $\overline{O}$ 

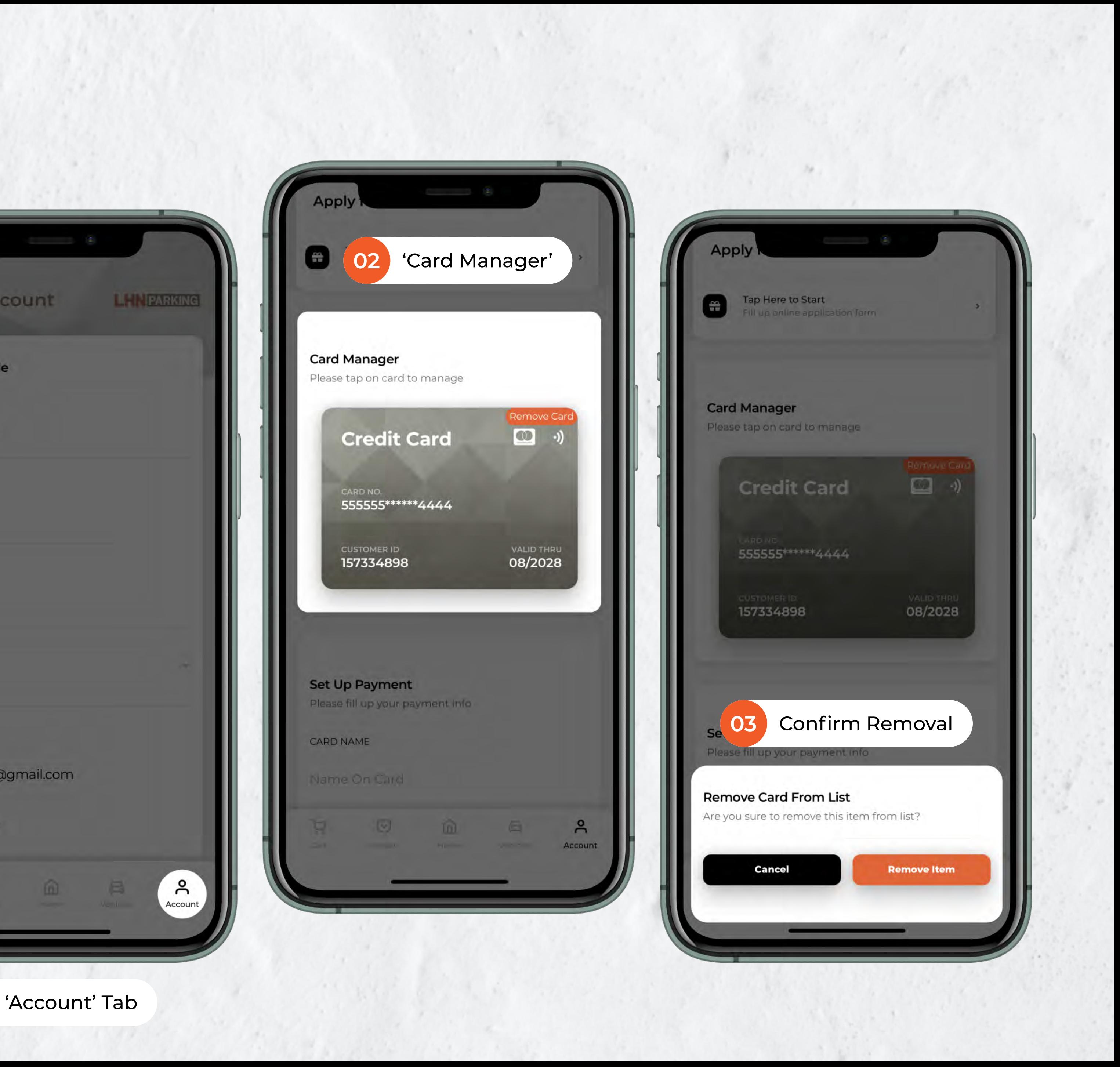

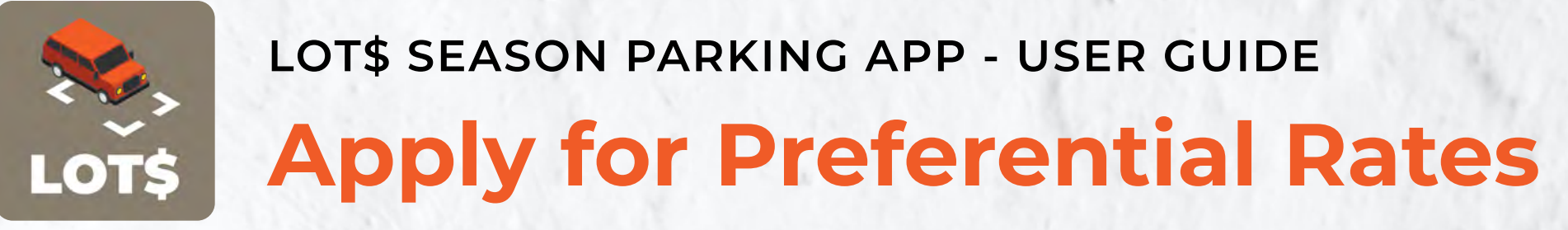

Submit your proof of ownership/tenancy to confirm your eligibility for special Owner/Tenant Season Parking rates at applicable car parks.

To apply for Preferential Rates:

- 1. Navigate to 'Account' Tab
- 2. Scroll down until you reach a form that allows you to 'Apply here for Preferential Rates`
- 3. Select carpark and rate type, don't forget to include supporting documents such as proof of tenancy before submitting application

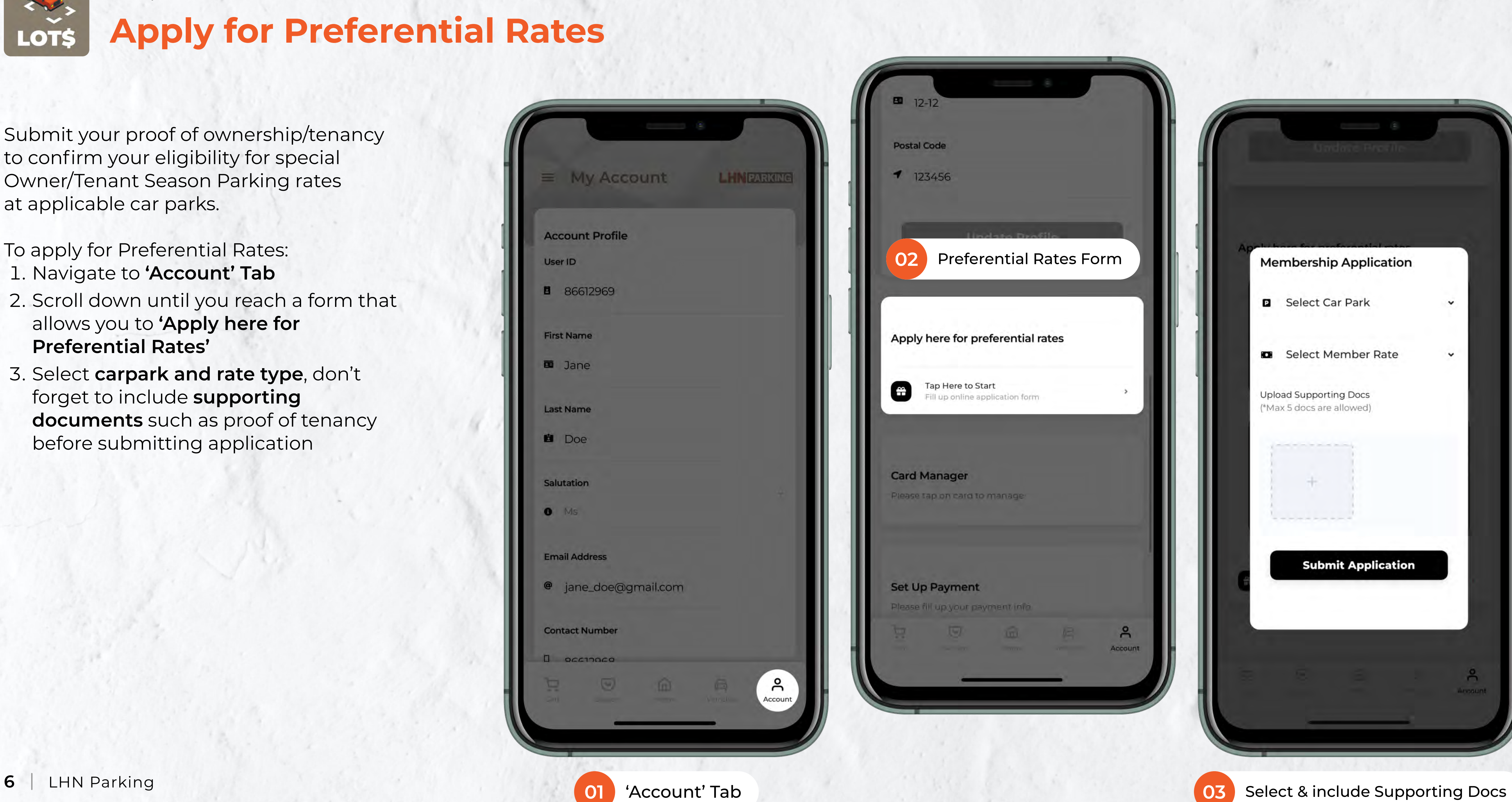

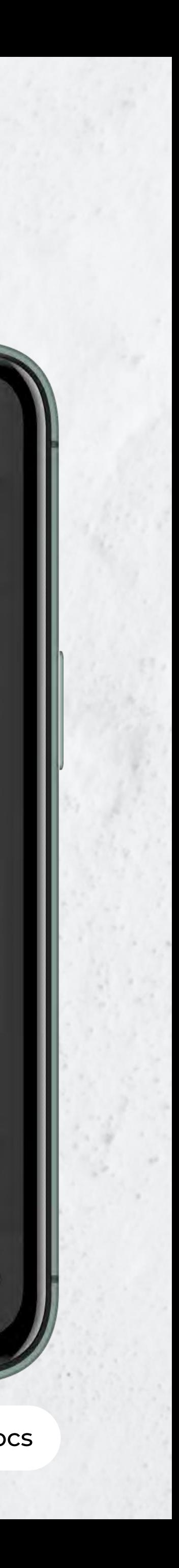

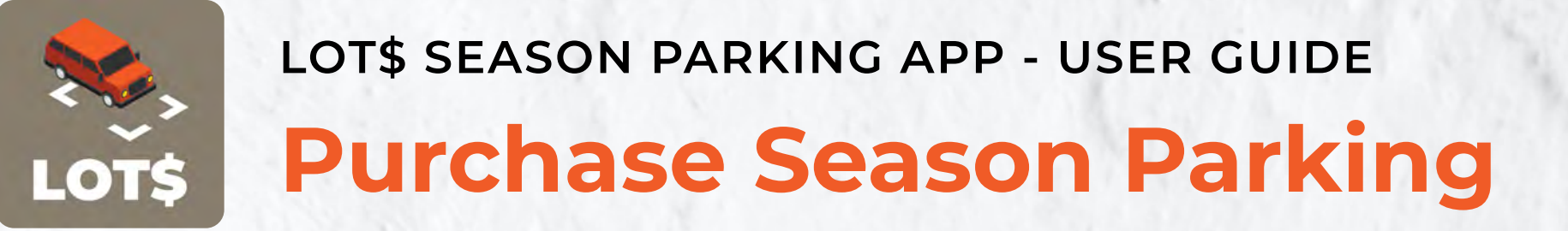

Purchasing Season Parking have never been easier.

To purchase a new Season Parking:

- 1. Navigate to 'Home' Tab
- 2. Select 'Purchase New Season'
- 3. Fill up the form, confirm before proceeding to payment
- 4. (a) Payment Method: Credit Card (b) Payment Method: Paynow

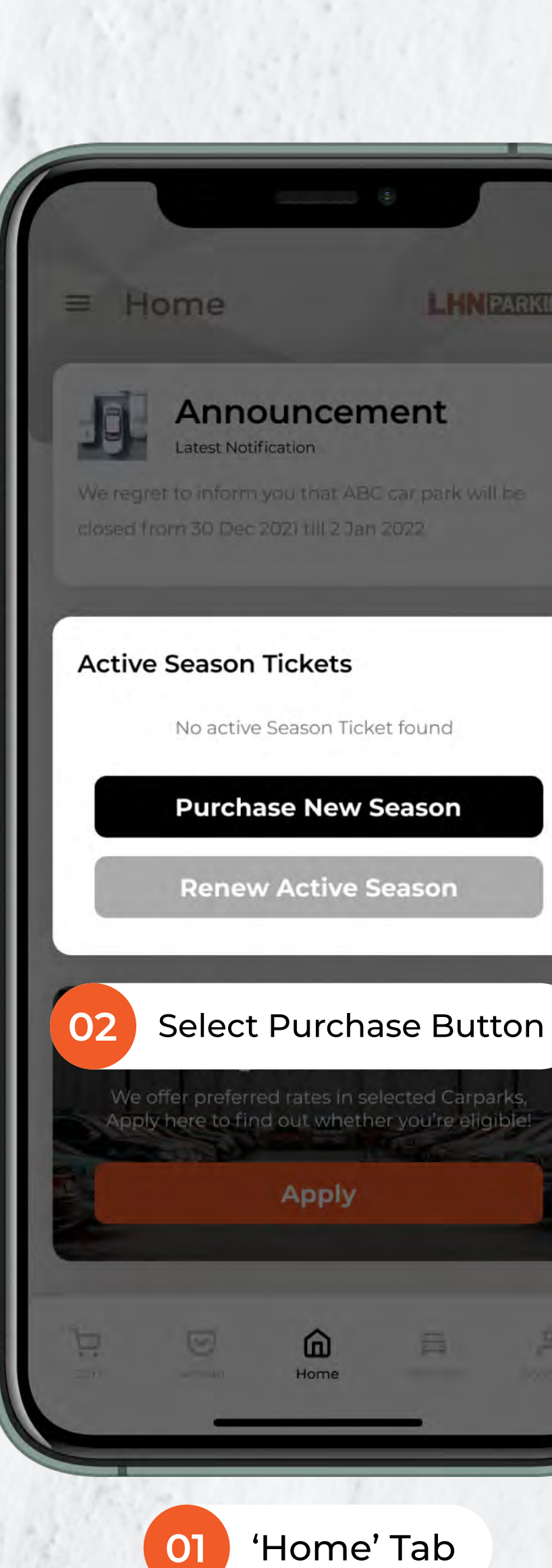

LHNPARKING

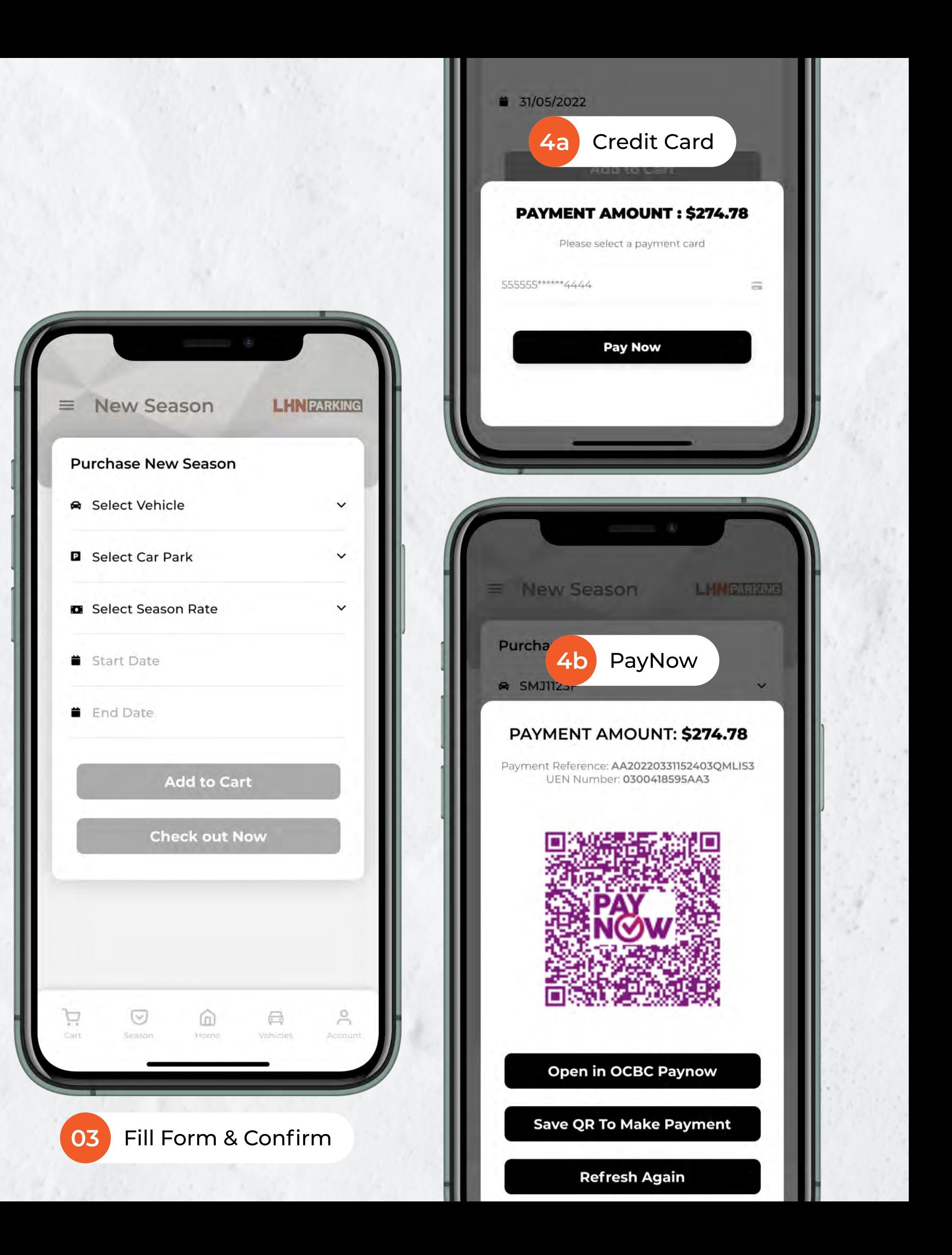

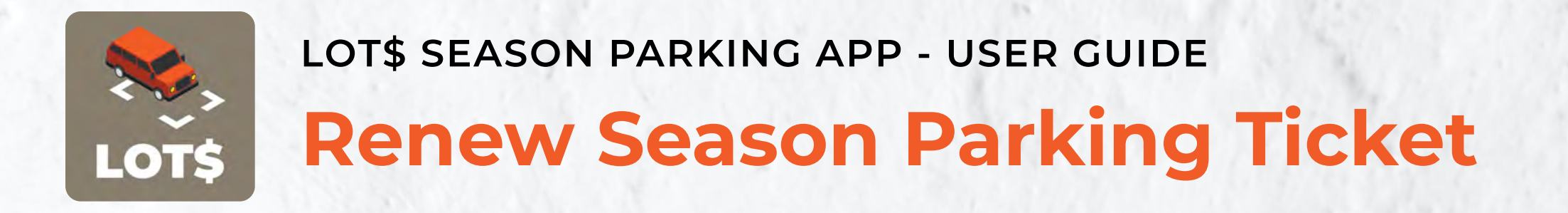

Renew existing Season Parking Ticket with ease through our system.

To renew existing Season Parking:

- 1. Navigate to 'Season' Tab
- 2. Select 'Batch Renew / Terminate'
- 3. Select the Season Ticket you want to renew and select 'Add To Cart'
- 4. Select and confirm renew duration, it will automatically be in your cart ready to check out.

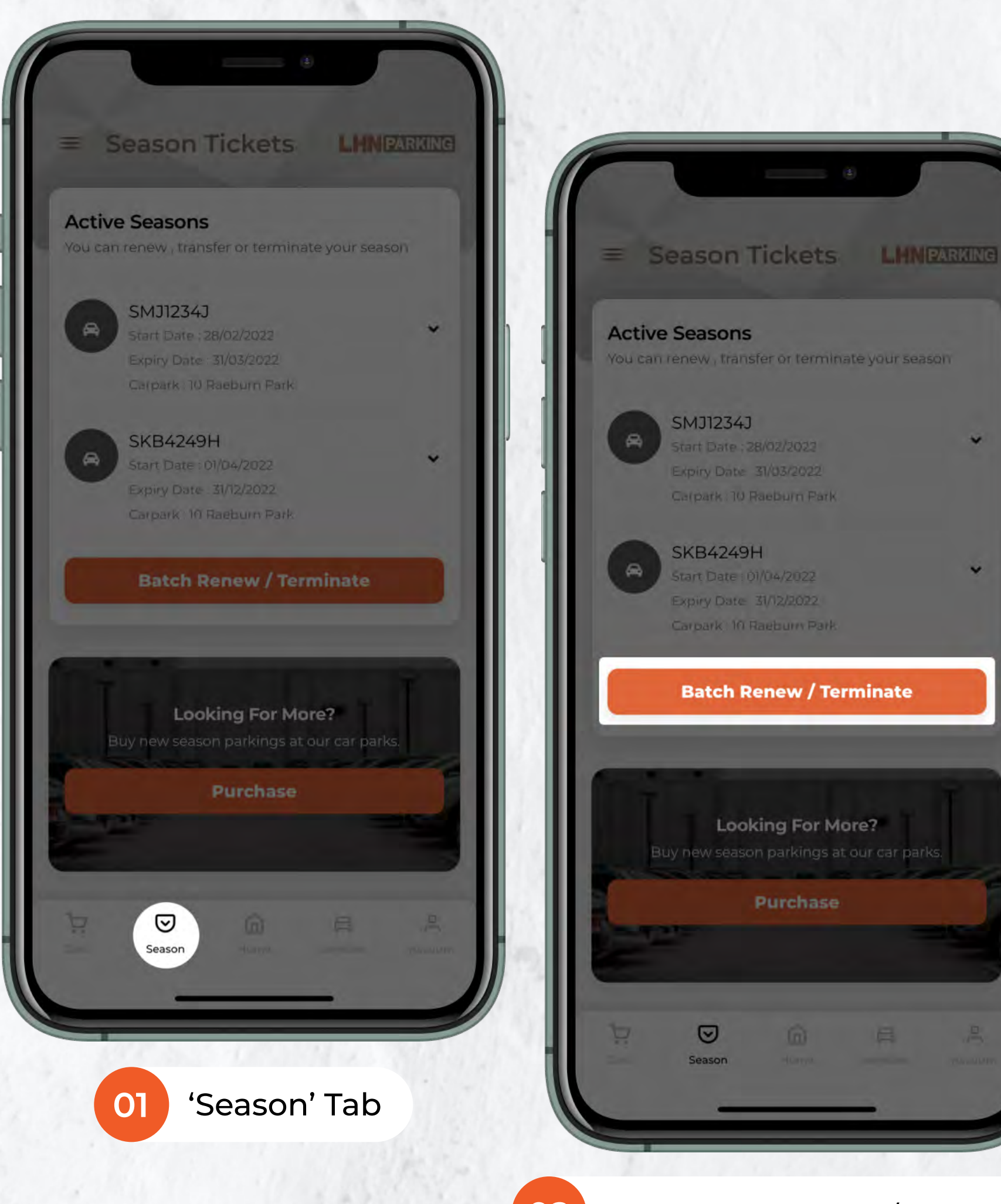

#### **03** Select Ticket & 'Add to Cart'

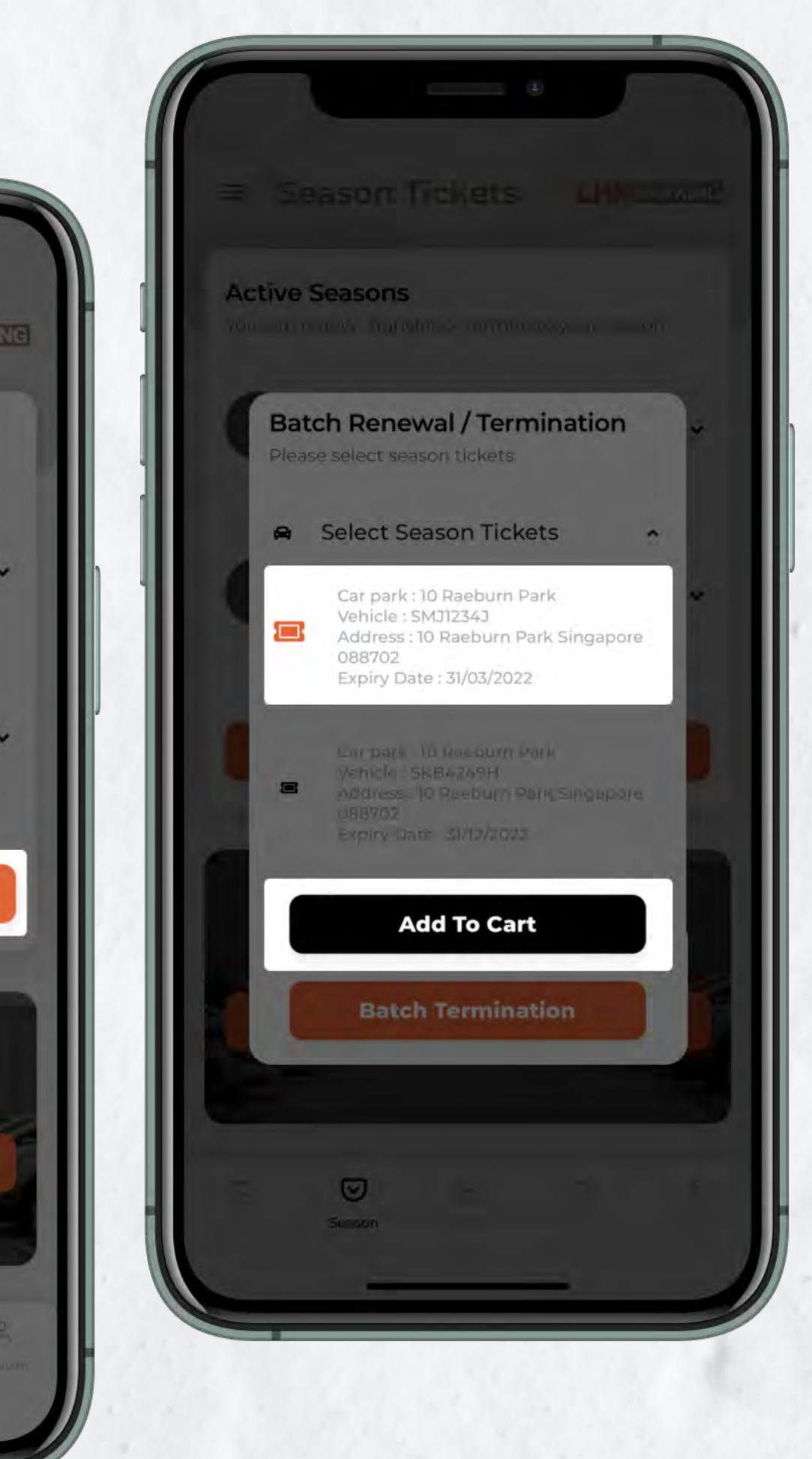

02 Select 'Batch Renew / Terminate'

tart Date : 28/02/2022

tart Date : 01/04/2022

Carpark: 10 Raeburn Park

**Batch Renew / Terminate** 

Looking For More?

Purchase

ew season parkings at our car parks.

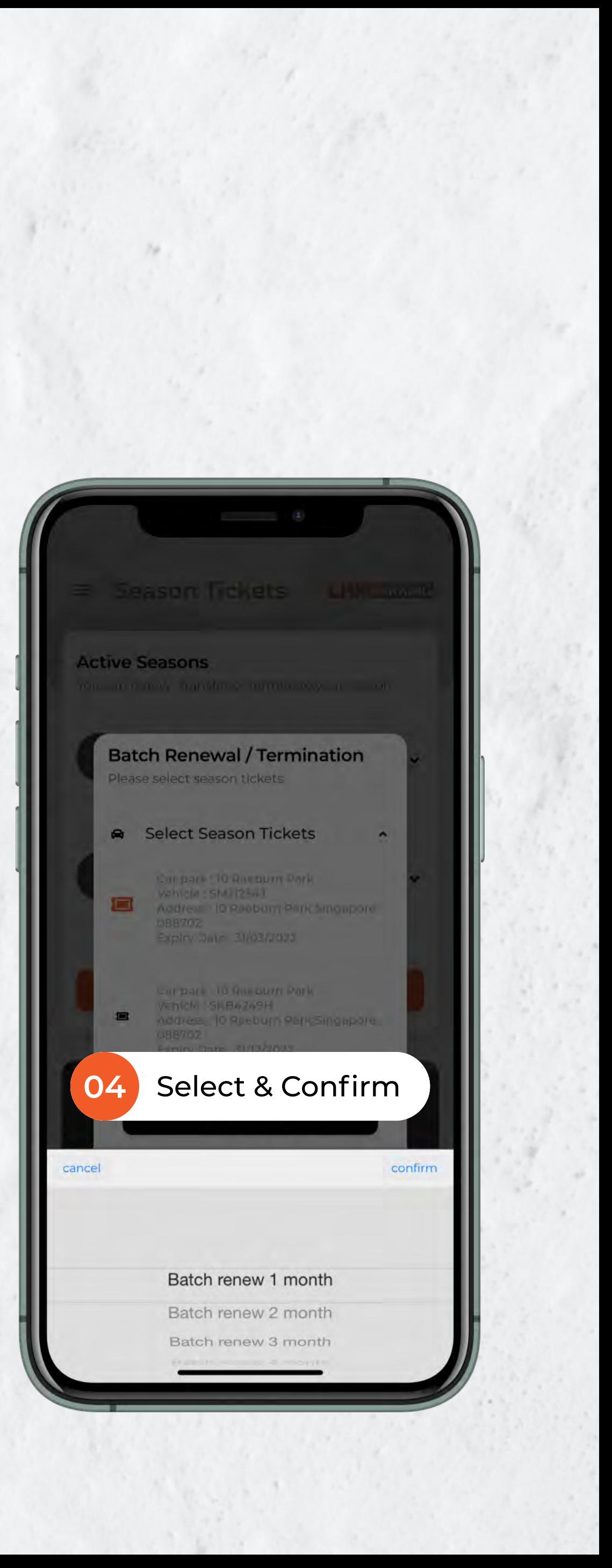

Service anytime

- 
- 
- 

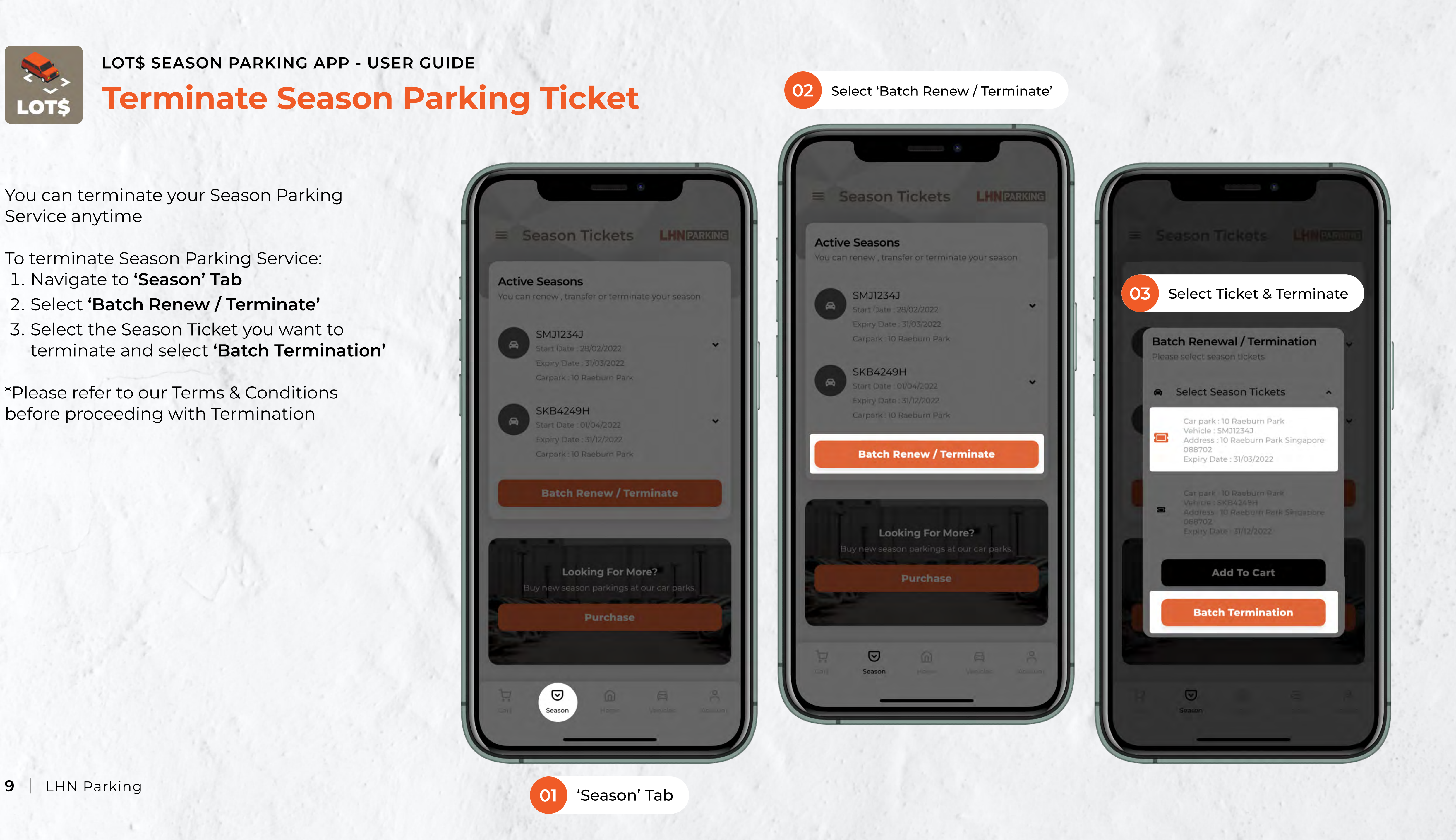

before proceeding with Termination

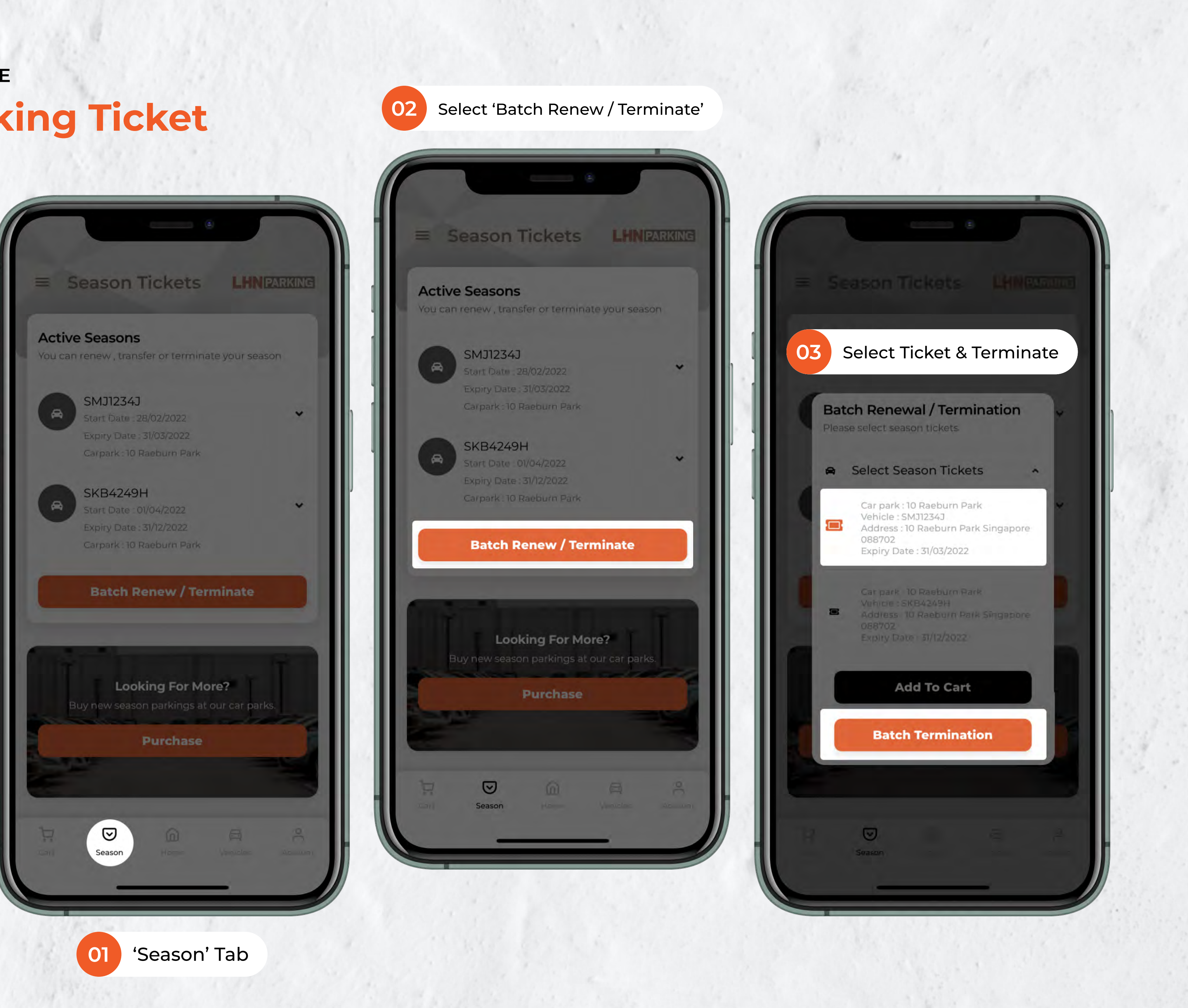

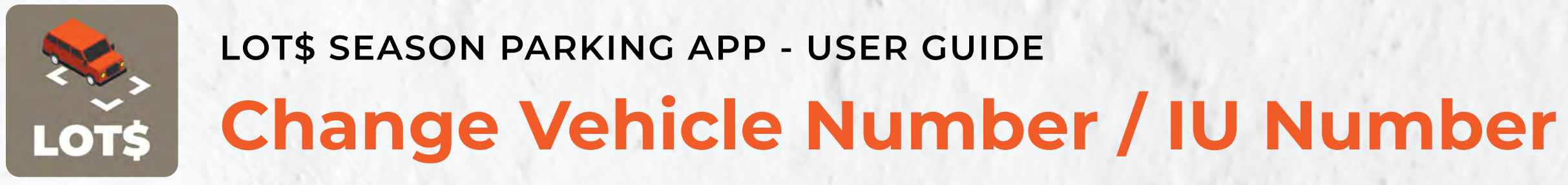

What happens if your registered vehicle is under repair or you have purchased a new vehicle? Simply submit a change of vehicle details request.

To change vehicle details:

- 1. Navigate to 'Season' Tab
- 2. Select the dropdown arrow beside the active season with the existing vehicle you want to swap out.
- 3. Select 'Change Vehicle No. / **IU No.'**
- 4. Enter new Vehicle No. & IU No. and confirm.

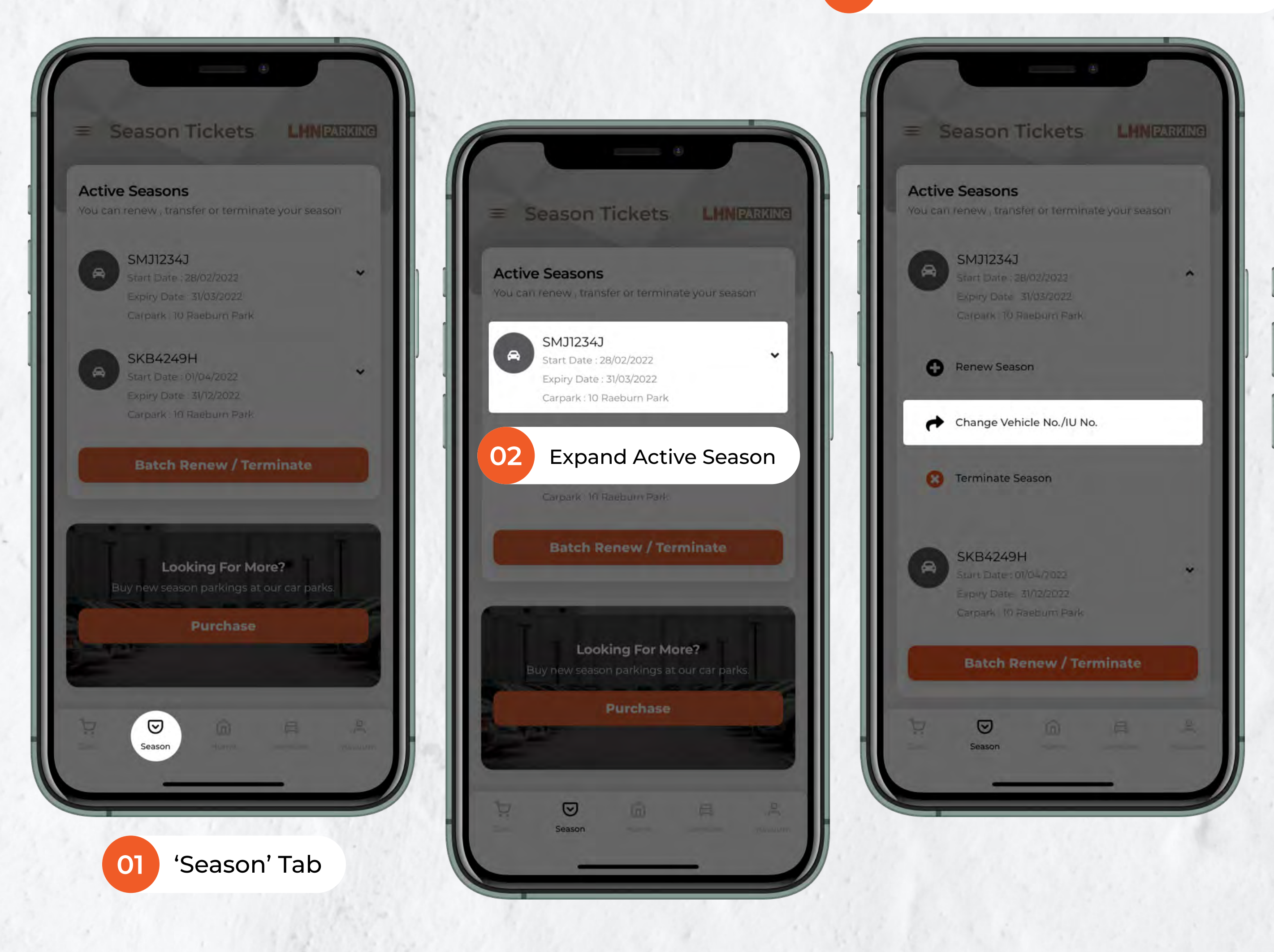

Select 'Change Vehicle No./IU No.'

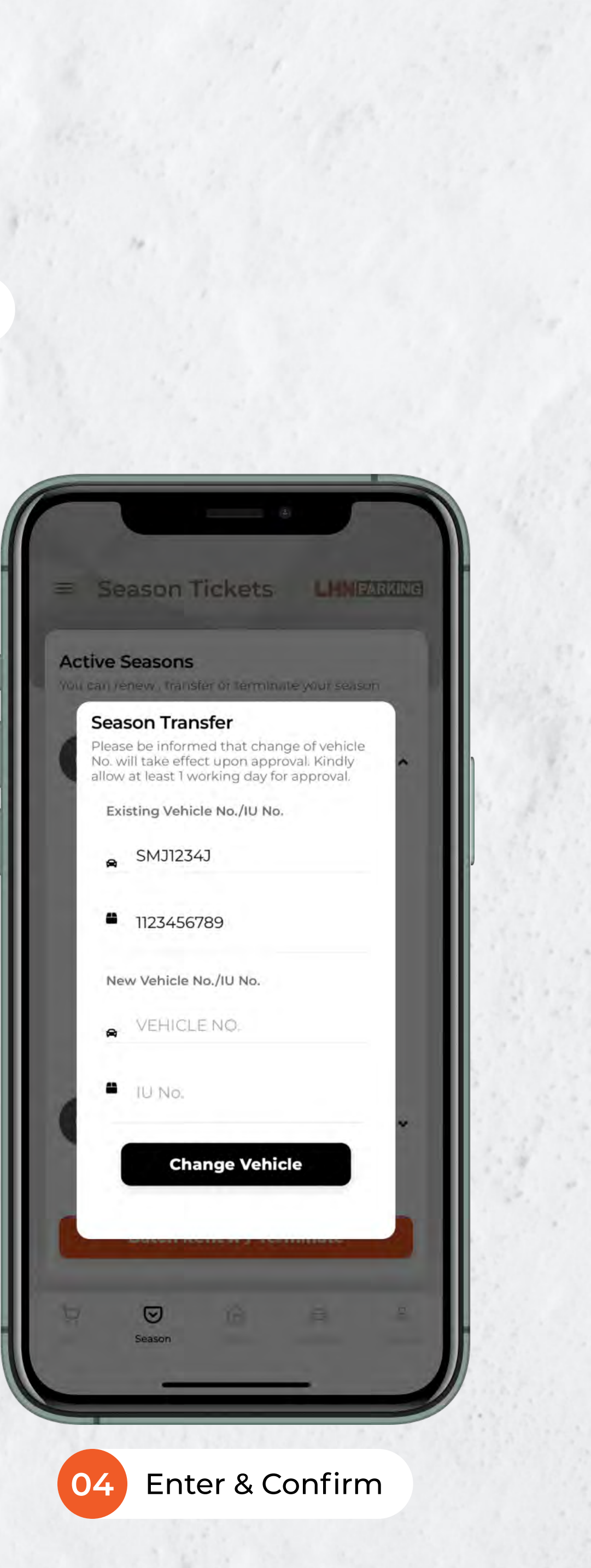